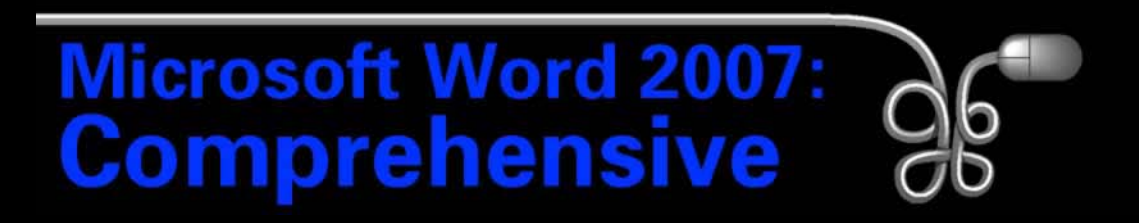

#### Lesson 12: Collaborating in Word

[Return to the Word 2007 web page](http://www.labpub.com/learn/word07)

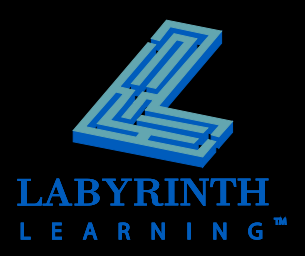

## **Tracking Changes to Documents**

## **Track Changes is one of Word's most useful collaboration tools**

- Word records and marks each change to a document
- Helps you review and approve or reject each change

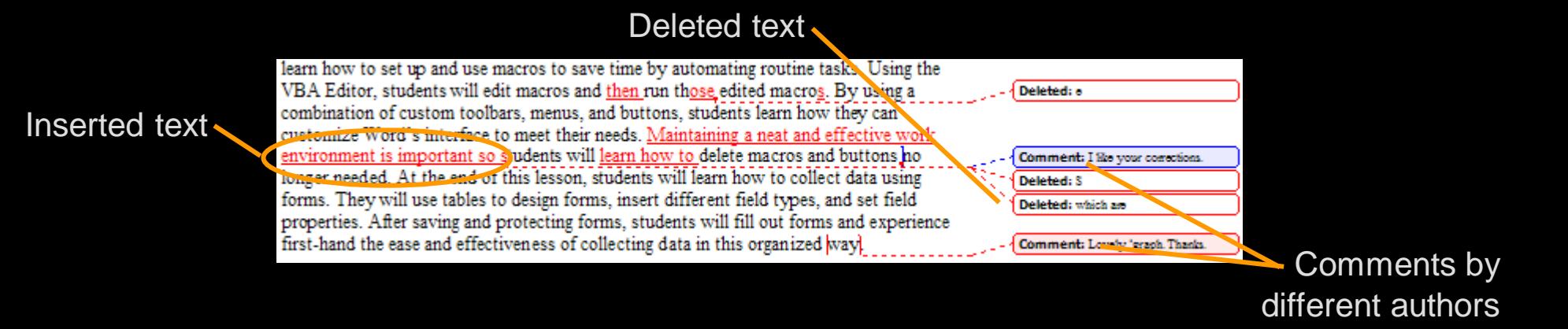

*You can distribute several copies of a document, and then merge all changes into a single document.*

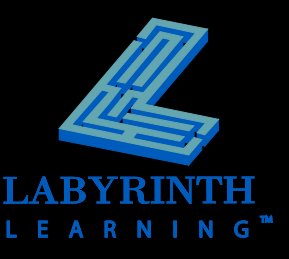

TIP,

## **Tracking Changes to Documents**

- **Set the username and initials**
	- **-** Different colors distinguish the edits of each author
- **F** Switch on Track **Changes**
	- **The Track Changes** button is active
	- Word can now track and highlight every change to the document

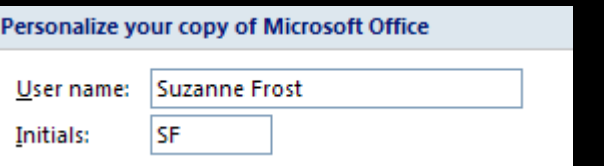

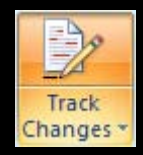

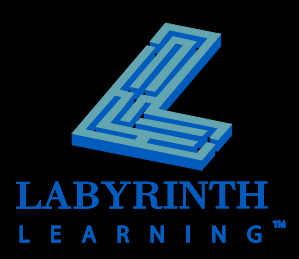

## **Setting Reviewer Ink Colors**

- **Each reviewer specifies colors for his or her comments and tracked changes**
- **Easy to rapidly identify changes submitted by specific reviewers**
- **Keep a consistent color for a reviewer you work with frequently**

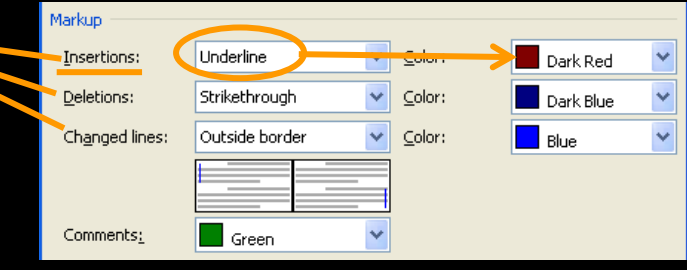

*You can leave the default settings and let Word assign colors as it sees fit.*

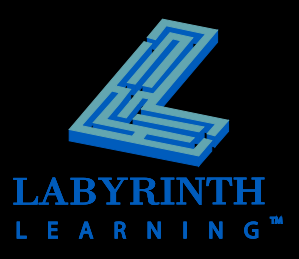

## **Reviewing Tracked Changes**

- **Word jumps from one change to the next**
- **Accept or reject each change**
- **After you review a change, Word un-marks the revision**

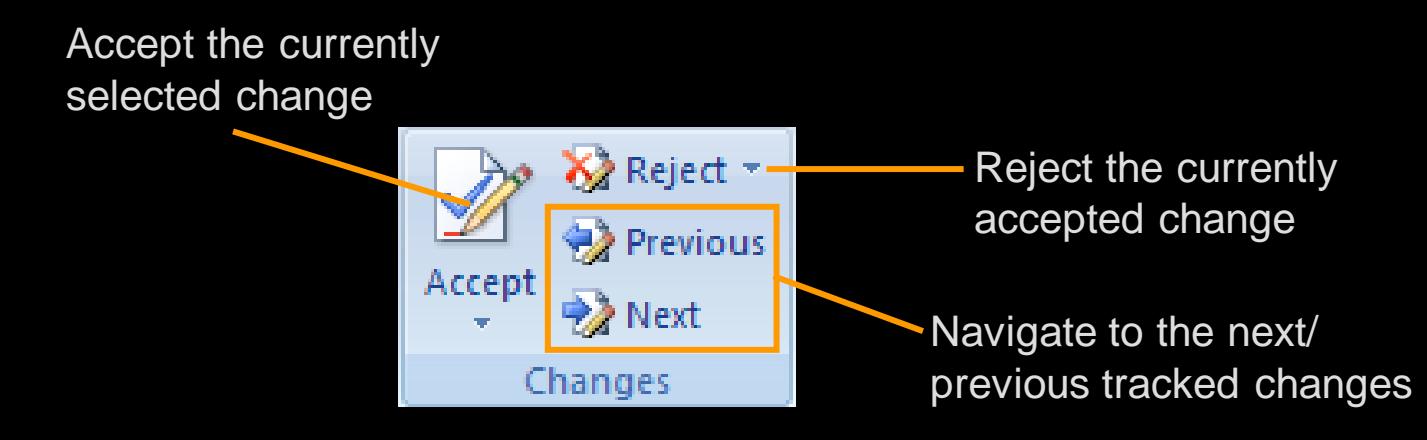

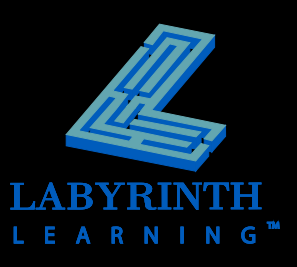

## **Adding Comments to a Document**

## **Allows reviews to** *talk with each other* **about a document**

**Example:** point out the reason for a deletion

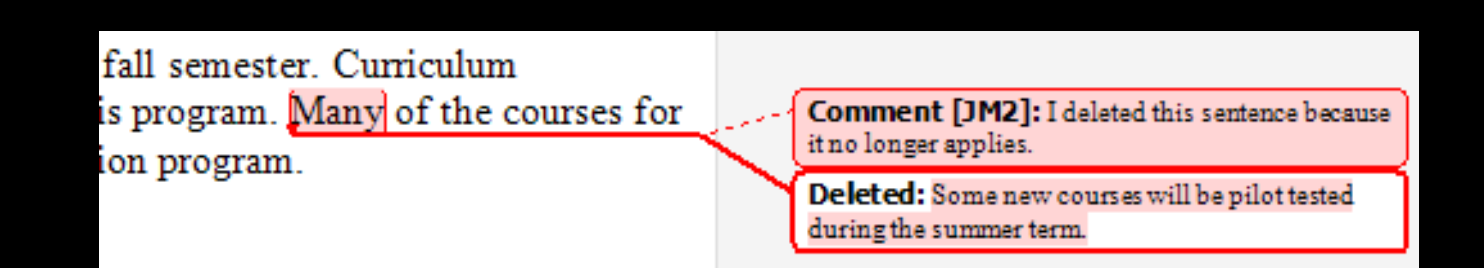

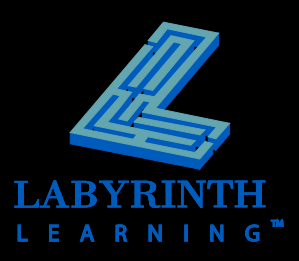

## **Sending a Document for Review via Email F** Send a document for review from within **Word**

Send a copy of the document to other people E-mail Send a copy of the document in an e-mail message as an attachment

- **The Track Changes feature is automatically switched on**
- **A new email message with the document attached is generated**

*When reviewers return the documents to you as email attachments, Word can automatically merge the tracked changes into the original copy of the document for review.*

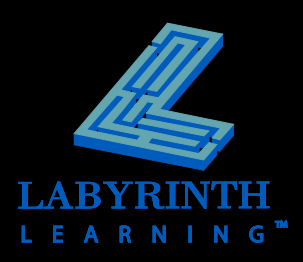

**TIP** 

# **Combining Tracked Changes**

- **Control which reviewer's tracked changes are visible**
- **F** Select the types of tracked changes to be **displayed**

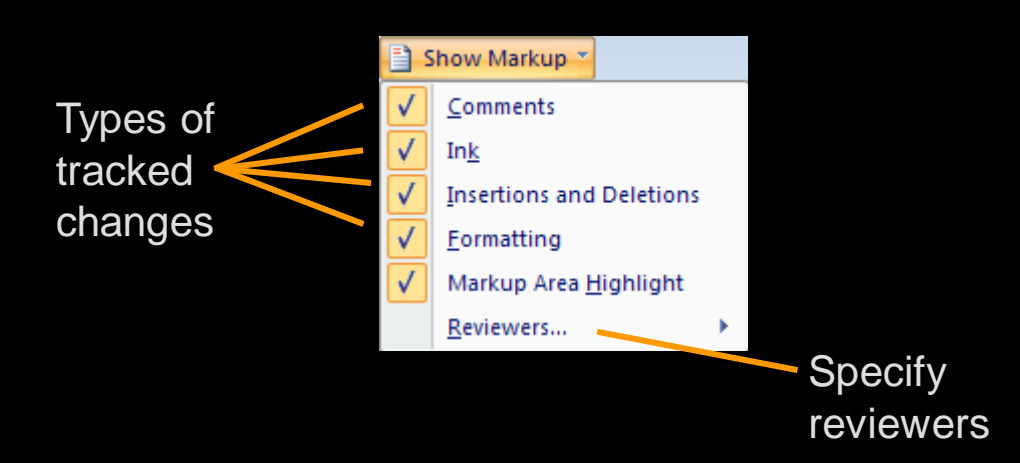

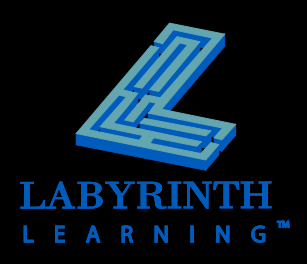

## **Protecting Documents**

## **For tracked changes**

**For comments**

TIP

*You can protect a document for tracked changes or for comments, but not for both simultaneously.*

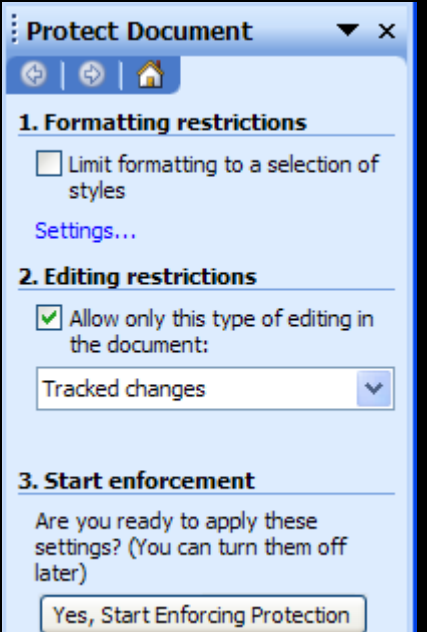

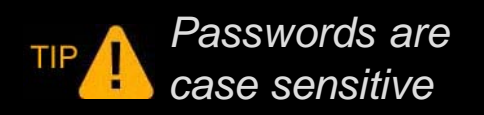

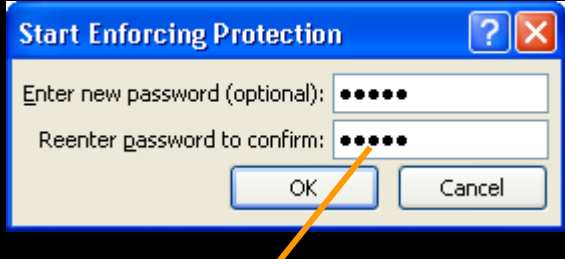

Word hides the password from others

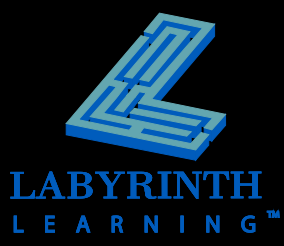

## **Compare Non-tracked Documents**

- **Enjoy Track Changes benefits if reviewer forgot to turn it on**
- **Word applies Track Changes techniques**
	- Balloons and underlining

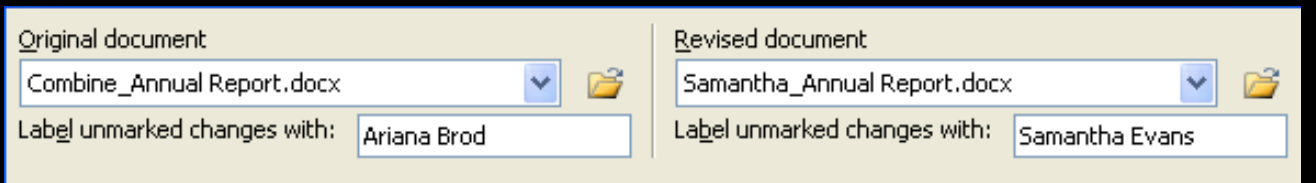

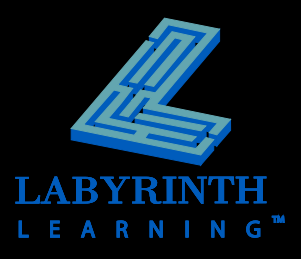

# **Using the Highlighter**

- **Like its real-life counterpart**
- **Choose from multiple colors**

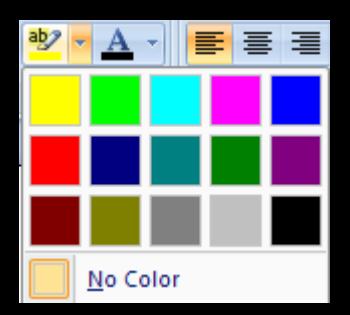

#### **Highlight a note you made to yourself so you don't overlook it**

and local activities. The workshops will feature a variety of n IT accompanied by learning activities to promote student IT skills. Check to see if Samantha has any other changes

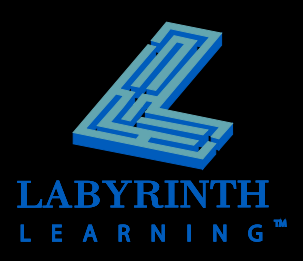

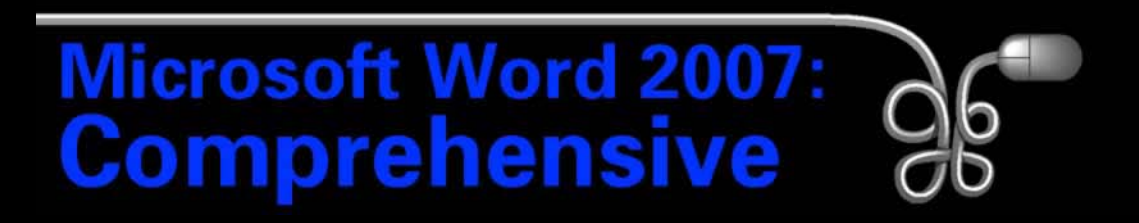

#### Lesson 12: Collaborating in Word

[Return to the Word 2007 web page](http://www.labpub.com/learn/word07)

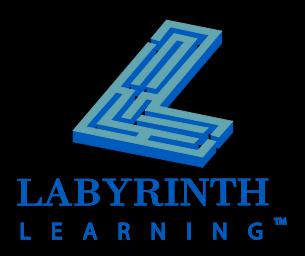